# **9.2 Managing Service Indicators (Financial Aid)**

**Purpose**: Use this document as a reference for how to Manage Service Indicators in ctcLink.

**Audience**: FA Counselor/Technician

 You must have at least one of these local college managed security roles, depending on which of the two navigation paths you follow:

for the navigation path *Campus Community > Service Indicators (Student) > Manage Service Indicators*:

- ZD CC Service Indicate Student
- ZZ CC Service Indicate Student

for the navigation path *Campus Community > Service Indicators > Person > Manage Service Indicators*:

- ZD CC Service Indicate Student
- ZD CC Service Indicators
- ZD CC Super user
- ZZ CC Service Indicators

You must also set these SACR Security permissions:

- [CS 9.2 SACR Security: Basic Requirements for Staff](https://ctclinkreferencecenter.ctclink.us/m/56084/l/561284-cs-9-2-sacr-security-basic-requirements-for-staff)
- [CS 9.2 SACR Security Service Indicator Security](https://ctclinkreferencecenter.ctclink.us/m/56084/l/561287-cs-9-2-sacr-security-service-indicator-security)

If you need assistance with the above security roles or SACR settings, please contact your local college supervisor or IT Admin to request role access

## **Managing Service Indicators (Financial Aid)**

### **Adding a Service Indicator**

**Navigation: NavBar > Navigator > Campus Community > Service Indicators (Student) > Manage Service Indicators** 

#### **Navigation: NavBar > Navigator > Campus Community > Service Indicators > Person > Manage Service Indicators**

- 1. The Manage Service Indicators search page displays.
- 2. Enter the **Student ID**.
- 3. Select the **Search** button.
- 4. The Manage Service Indicators page displays.
- 5. Select **Add Service Indicator** to display the Add Service Indicator page.

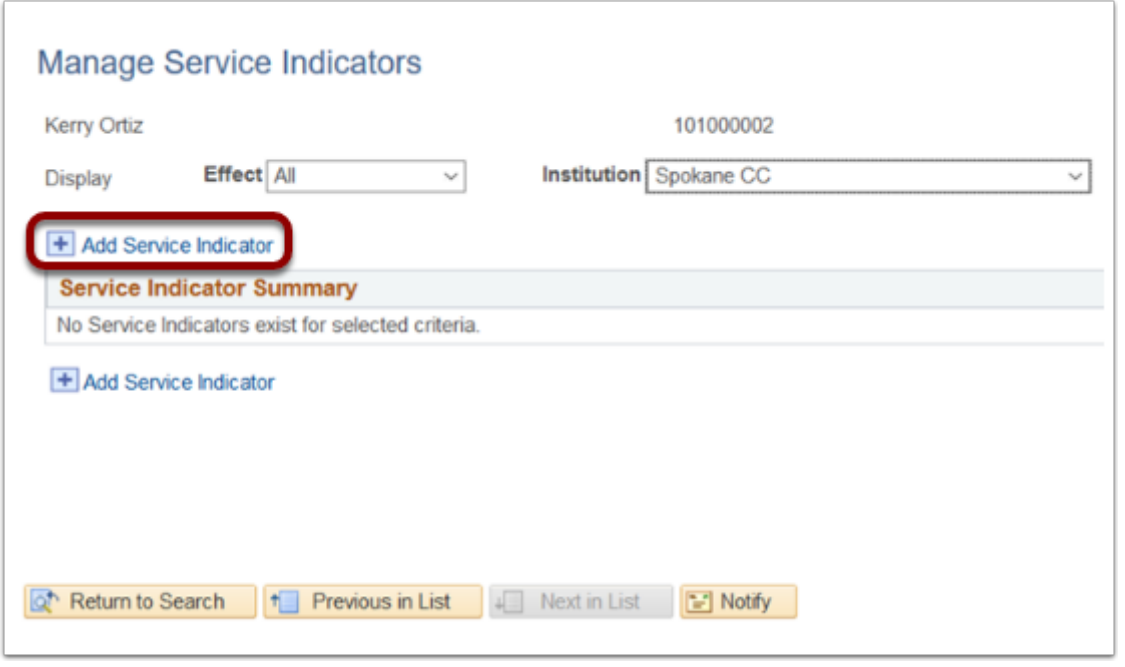

- 6. The Add Service Indicator page displays.
- 7. Complete the following fields:
	- a. **Institution**
	- b. **Service Indicator Code**
	- c. **Reason**
	- d. **Start Term**
	- e. **Start Date**
	- f. **End Date**
	- g. **Department**
- 8. The Lookup Tool next to each field can be used to find the desired codes. Additional codes are listed at the end of this document.
- 9. Select **OK** to add the Service Indicator.

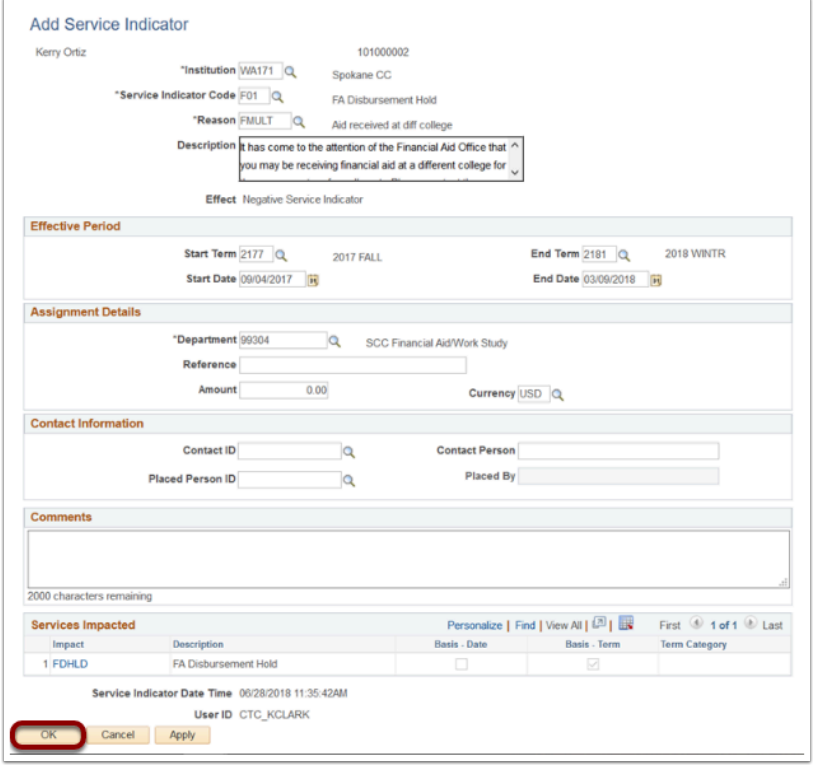

10. The Manage Service Indicators page displays with the newly entered Service Indicator information.

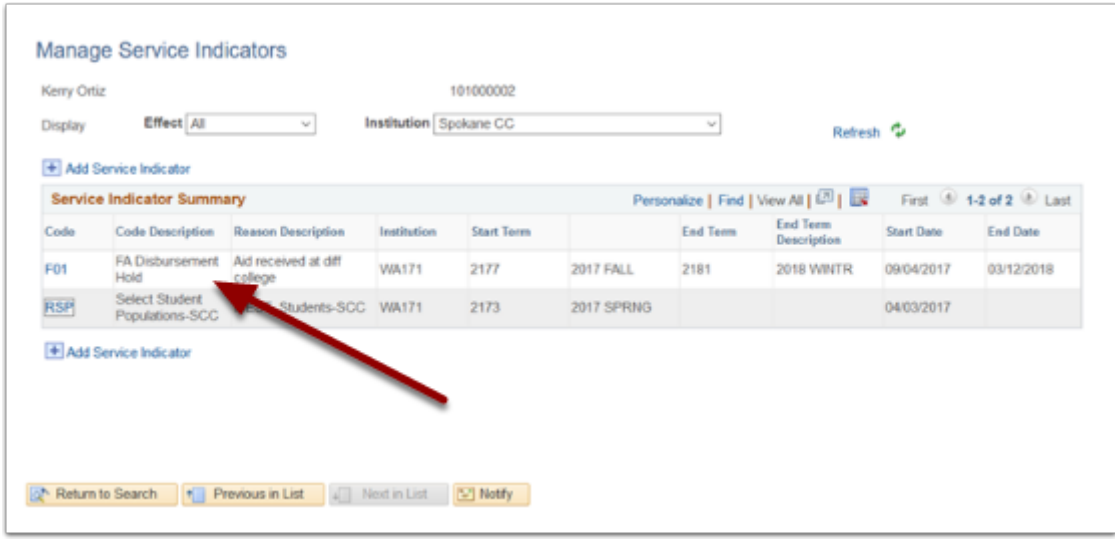

11. Process Complete.

#### **Releasing a Service Indicator**

**Navigation: NavBar > Navigator > Campus Community Service Indicators (Student) > Manage Service Indicators** 

#### **Navigation: NavBar > Navigator > Campus Community > Service Indicators > Person > Manage Service Indicators**

- 1. The Manage Service Indicators search page displays.
- 2. Enter the **Student ID**.
- 3. Select the **Search** button.
- 4. The Manage Service Indicators page displays.
- 5. Select the **Code** link in the Service Indicator Summary section.

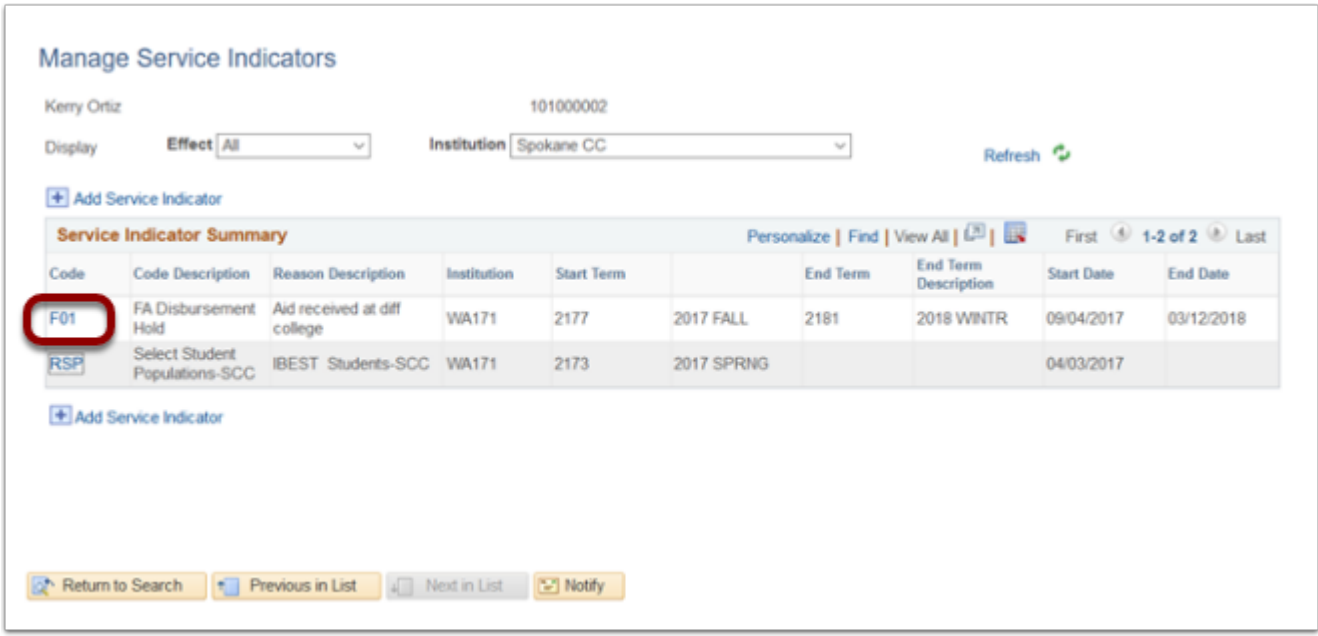

- 6. The Edit Service Indicator page displays.
- 7. Select the **Release** button.

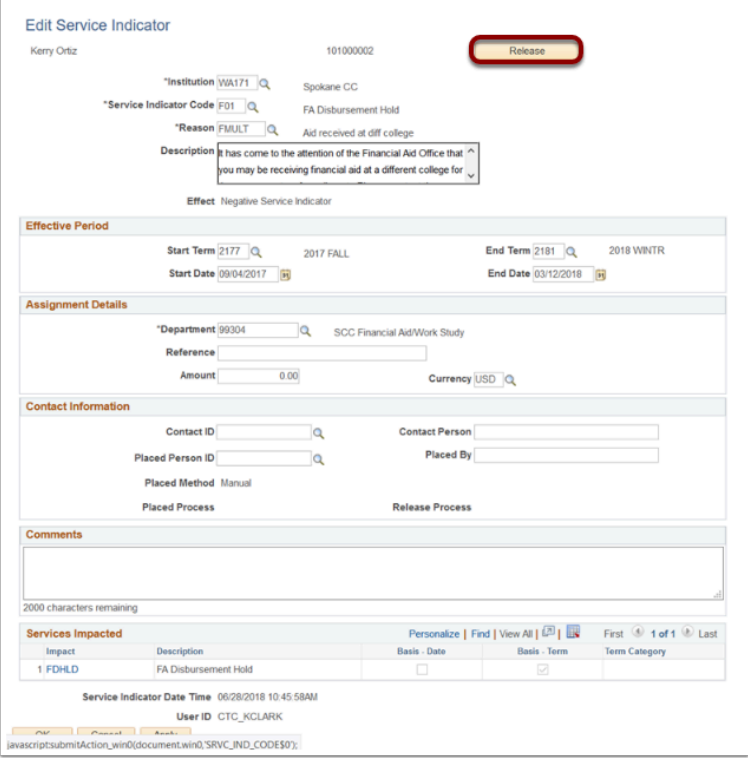

- 8. A confirmation message appears.
- 9. Select the **OK** button.

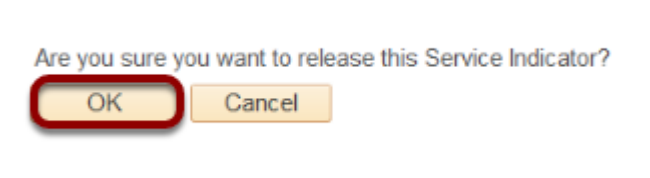

10. The Manage Service Indicator page displays.

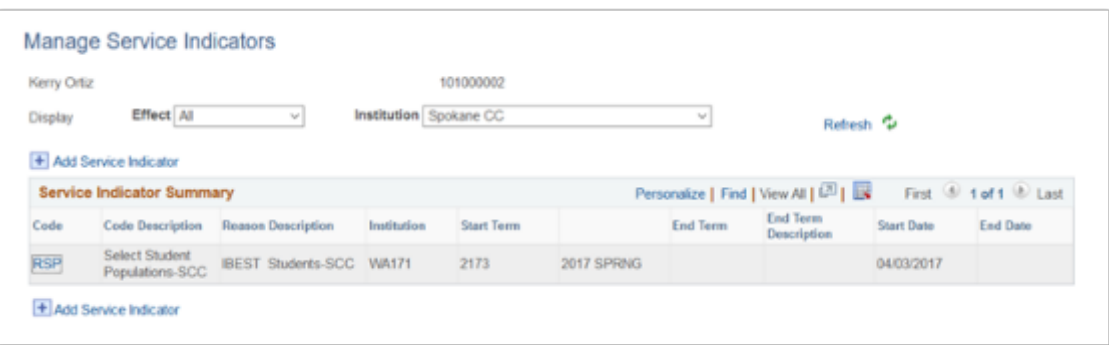

#### 11. Process complete.

## **FA Service Indicator and Reason Codes**

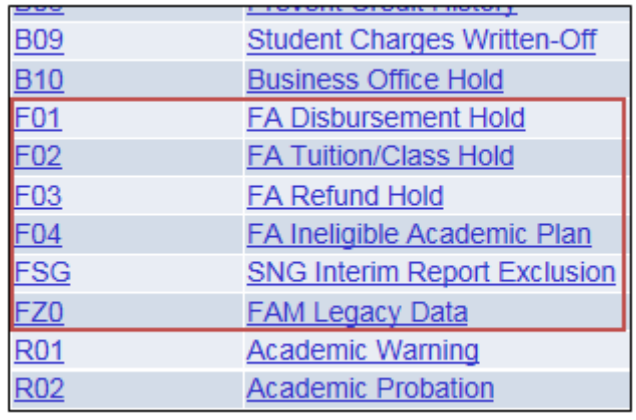

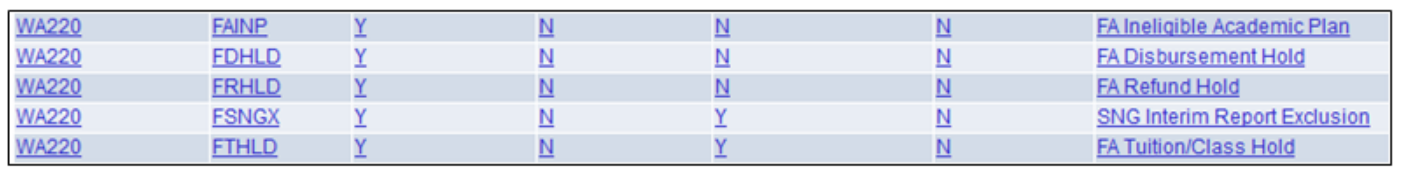